# HiLite User Guide

Handpoint

## HiLite User Guide

#### **Table of Contents**

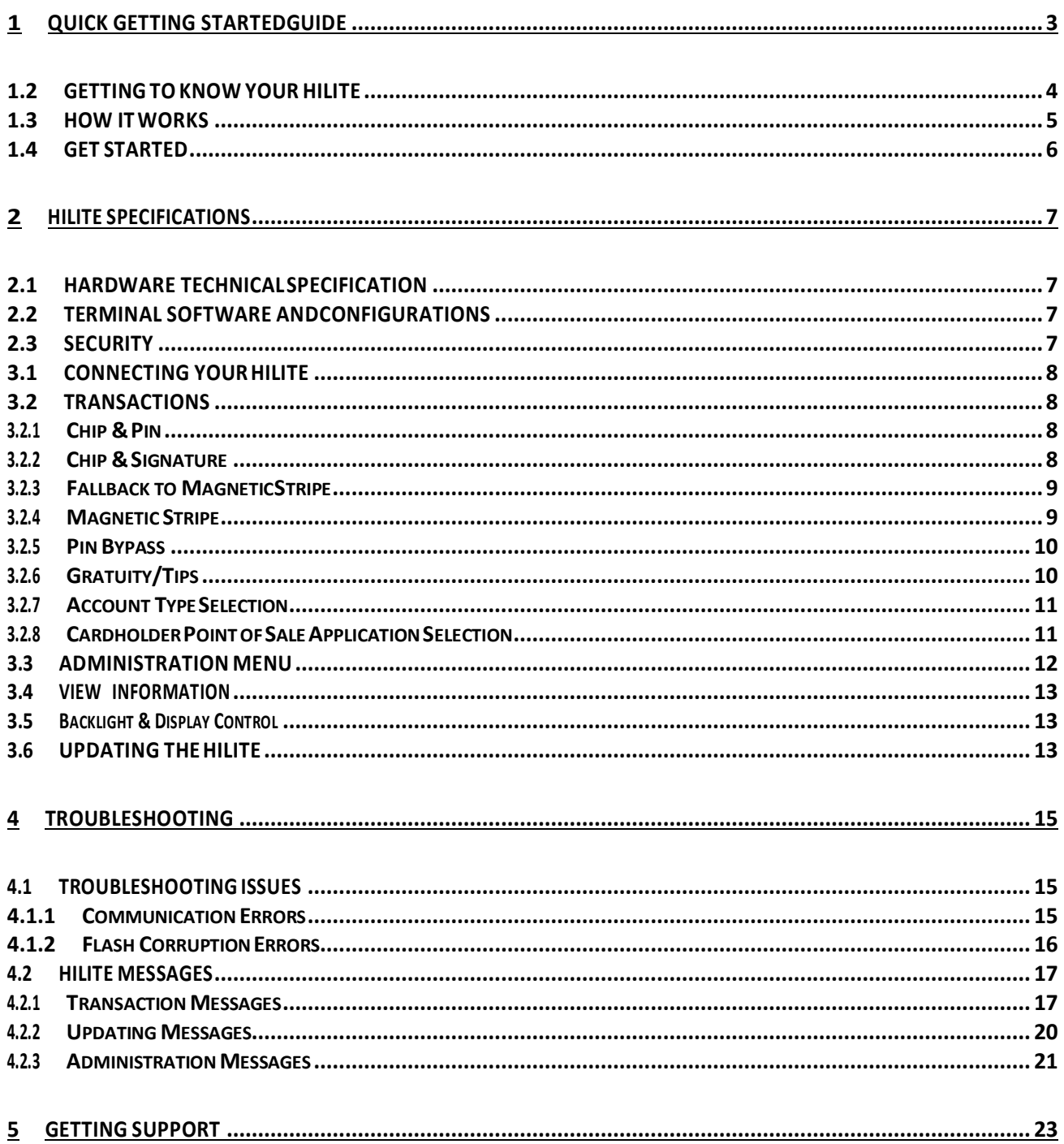

## **1 QUICK GETTING STARTEDGUIDE**

This guide will help you get to know your HiLite and make your first transaction.

#### **1.1 WHAT'S IN THEBOX?**

When you receive the box, check if the Handpoint seal is still intact. It should show you if someone has openedtheboxbeforeyou.InsidetheboxyoushouldfindyourHiLiteandaUSBmini-Bconnector.

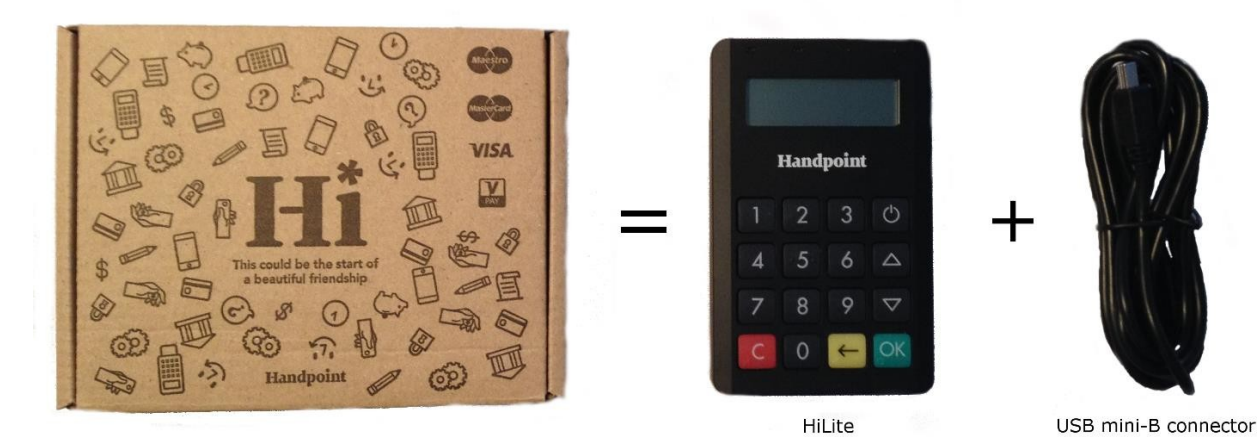

#### **1.2 GETTING TO KNOW YOUR HILITE**

Here is your HiLite from all angles. The table below describes what you see.

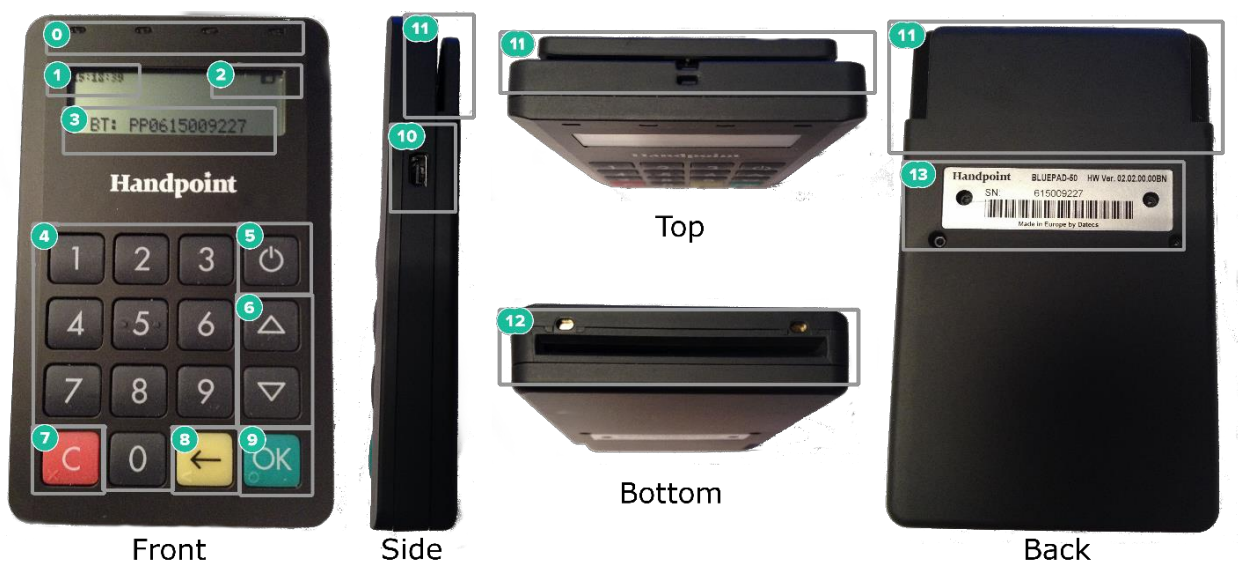

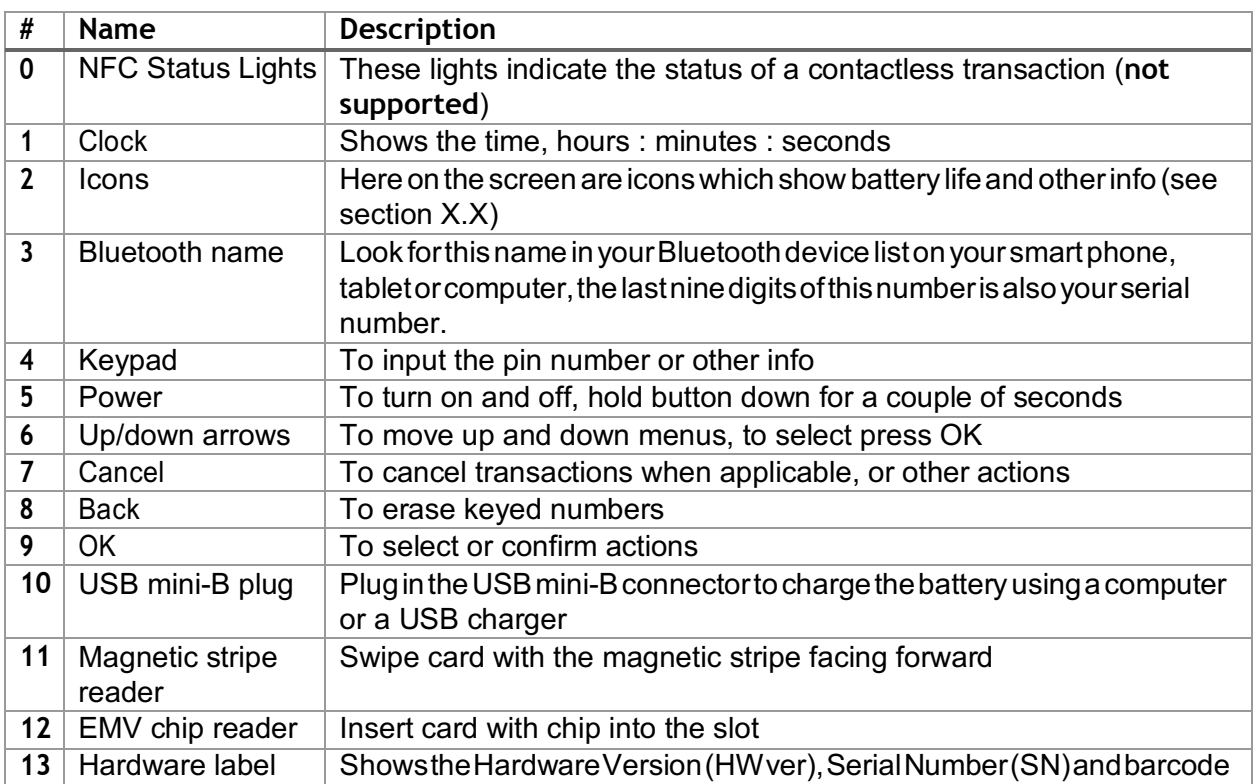

#### **1.3 HOW ITWORKS**

Here is the short version of how the Handpoint solution works:

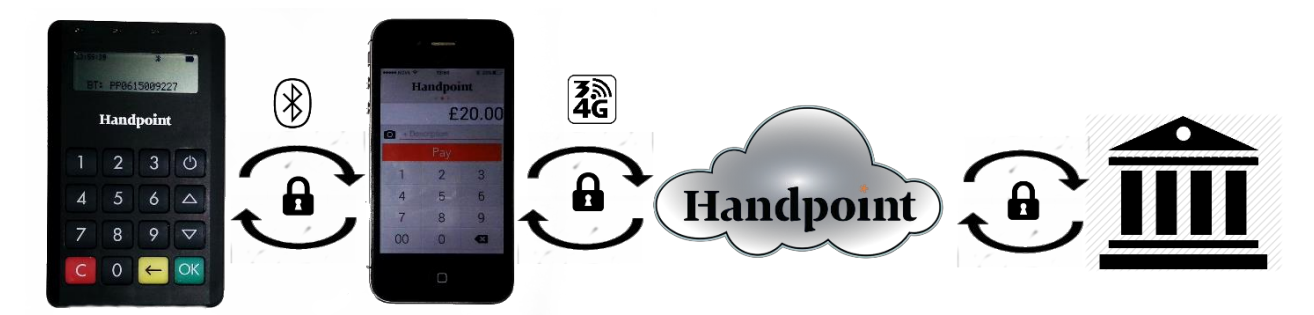

- 1. The Point of Sale application (POS app) on your device initiates a transaction on the HiLite using Bluetooth
- 2. Customer inserts card and follows the directions on the HiLite screen
- 3. The HiLite sends the transaction information encrypted via Bluetooth to the POS app
- 4. The POS app forwards the encrypted transaction information to the Handpoint gateway via an internet connection which processes the transaction using your acquirer
- 5. The Handpoint gateway receives a response from the acquirer and forwards the encrypted response to its internet connection
- 6. The POS app forwards the encrypted response to the HiLite via Bluetooth
- 7. The HiLite reads the response, finalizes the transaction and sends a receipt to the POS app
- 8. Customer removes card and the merchant provides the customer the receipt through the POS app

#### **1.4 GET STARTED**

The firsttime you connect, you have to register the HiLite to the point of sale application. Please follow theinstructionsinyourPOSapptoconnectandregister.EachversionofthePOSapp(PointofSale application) does thisdifferently.

The first transaction:

- 1. Makesurethatthesmartphone,computerortabletyou'reusingwiththeHiLitehasBluetooth turned on
- 2. Turn on the HiLite by pressing and holding  $\bullet$  (power button) for a couple of seconds
- 3. Pair the HiLite to the Bluetooth device
- 4. Follow the instructions on your POS app to register the HiLite
- 5. WaituntilyouseetheBluetoothicon  $\hat{\mathcal{L}}$  ontheHiLitescreen(see#2insection 1.2). Whenthat icon appears, the HiLite is connected. This may take a few seconds
- 6. Initiate a transaction in the POS app on the smart phone, computer or tablet
- 7. Whenthemessage"**UPDATINGREADER**"appears,theHiLitewillstartdownloadingand installing the update. When the HiLite has finished, the message "**UPDATE COMPLETE**" will appear
- 8. When the message "**INSERT CARD**" is displayed, insert the card in the EMV chip reader (see #12 in section 1.2) with the chip facing up and towards the HiLite
- **9.** Enter PIN using the keypad and press **OK** (use  $\blacktriangleleft$  [back button] to erase and then the keypad to re-enter pin if you make a mistake), or cancel by pressing **C**
- 10. When message "**REMOVE CARD**" appears, remove the card from the EMV chip reader

ThePOSappisresponsibleforprovidingthecustomerwiththereceiptcreatedbytheHiLite.

### **2 HILITE SPECIFICATIONS**

Here below are the technical specifications of the HiLite and information about the software and configurations.

#### **2.1 HARDWARE TECHNICALSPECIFICATION**

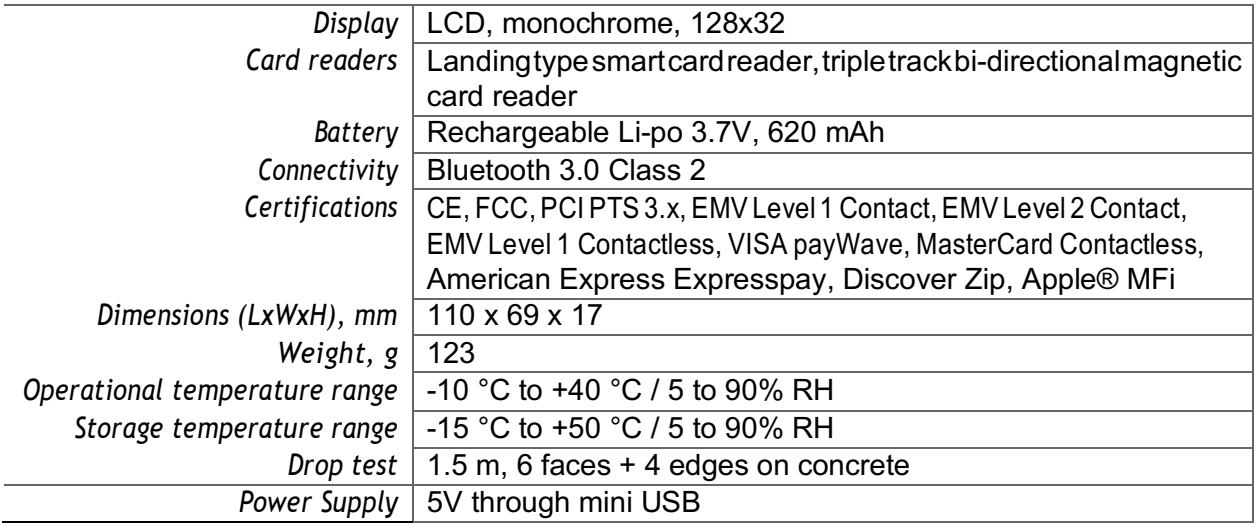

#### **2.2 TERMINAL SOFTWARE ANDCONFIGURATIONS**

Handpoint develops the terminal software as well as the terminal configurations. The terminal software communicates with your POS app (Point of Sale application) using Bluetooth.

The configuration is specific to each merchant and cannot be seen or modified by you. The configurationsarecreatedbytheHandpointsystemandremotelypushedtoyourHiLite.

In the case of a critical update, Handpoint can automatically and remotely push the latest software or configuration version onto your HiLite.

Section 3.3 shows you how to find which software and configuration versions your HiLite has.

#### **2.3 SECURITY**

All card information is encrypted using 3DES with a DUKPT key management process. Each transaction is encryptedwith3DESusingauniquekeypertransactionbeforebeingsenttotheHandpointgateway through the POS app. The Handpoint's terminal software is certified as PCIP2PE (point-to-point encryption) compliant.

## **3 HILITE USER GUIDE**

Here are further instructions how to use the different functions of your HiLite.

#### **3.1 CONNECTING YOURHILITE**

TobeabletotakepaymentsyourHiLiteneedstobeconnectedviaBluetoothtoasmartphone, computer or tablet with a POS app (Point of Sale application) that works with it.

The first time you connect you have to register the HiLite to your POS app. Please follow the instructions from your POS app to connect and register. Each POS app does this differently.

Connecting via Bluetooth:

- 1. Makesurethatthesmartphone,computerortabletyou'reusingwiththeHiLitehasBluetooth turned on
- 2. Turn on the HiLite by pressing and holding  $\mathcal O$  (power button) for a couple of seconds
- 3. Pair the HiLite to the Bluetooth device
- 4. Waituntil you see the Bluetoothicon  $\hat{\ast}$ ) on the HiLitescreen (see #2 in section 1.2). When that icon appears, the HiLite is connected

YourdeviceandtheHiLiteshouldfindeachothereverytimeaslongastheBluetoothofyourdeviceis on. If you are prompted to enter a pairing code, enter "**0000**" as the code.

#### **3.2 TRANSACTIONS**

Transactions are initiated by the POS app on your smart phone, tablet or computer. Depending on your acquirer and oragreement with your POS app provider, the following features may be enabled.

#### **3.2.1 Chip & Pin**

The HiLite supports chip & pin cards. For chip & pin transactions use the EMV chip reader (see #12 in section 1.2).

This is an example of what happens in a chip & pin transaction:

- 1. Transaction is initiated in the POS app on the smart phone, computer or tablet
- 2. When message "**INSERT CARD**" appears, insert card in the EMV chip reader (see #12 in section 1.2) with the chip facing up and towards the HiLite
- **3.** Enter PIN using the keypad and press **OK** (Use  $\blacktriangleleft$  [back button] to erase and then use the keypad to re-enter pin if you make a mistake), or cancel by pressing **C**
- 4. When message "**REMOVE CARD**" appears, remove the card from the EMV chip reader

ThePOSappisresponsibleforprovidingthecustomerwiththereceiptcreatedbytheHiLite.

#### **3.2.2 Chip & Signature**

The HiLite supports chip & signature cards. For chip & signature transactions use the EMV chip reader (see #12 in section 1.2).

This is an example of what happens in a chip & signature transaction:

- 1. Transaction is initiated in the POS app on the smart phone, computer or tablet
- 2. When message "**INSERT CARD**" appears, insert card in the EMV chip reader (see #12 in section 1.2) with the chip facing up and towards the HiLite
- **3.** Confirm the amount by pressing **OK** or cancel by pressing **C**

The POS app is responsible for providing the customer with the receipt created by the HiLite. The customer should sign the receipt.

#### **3.2.3 Fallback to MagneticStripe**

Ifthe HiLite cannotread the chip forsome reason it will fallback to magnetic stripe.The HiLitewill promptyoutoremovethecardfromtheEMVchipreader(see#12insection1.2)andswipethecard using the magnetic stripe reader (see #11 in section 1.2). The HiLite might ask you to remove and insert the card into the EMV chip reader a couple of times before falling back to magnetic stripe.

This is an example of what happens if a transaction falls back to magnetic stripe:

- 1. Transaction is initiated in the POS app on the smart phone, computer or tablet
- 2. When message "**INSERT CARD**" appears, insert card in the EMV chip reader (see #12 in section 1.2) with the chip facing up and towards the HiLite
- 3. If the HiLite cannot read the chip message "**REMOVECARD**" appears,remove the card
- 4. When message "**INSERT CARD**" appears, insert card in the EMV chip reader
- 5. If the HiLite cannot read the chip message "**REMOVECARD**" appears,remove the card
- 6. When message "**INSERT CARD**" appears, insert card in the EMV chip reader
- 7. If the HiLite cannotread the chip message "**REMOVECARD"** appears,remove the card
- 8. When message "**SWIPE CARD**" appears, swipe card using the magnetic stripe reader with the magnetic stripe facing to the front
- **9.** Confirm the amount by pressing **OK** or cancel by pressing **C**

The POS app is responsible for providing the customer with the receipt created by the HiLite. The customer should sign the receipt.

#### **3.2.4 Magnetic Stripe**

TheHiLitesupportscardsthatonlyhavemagneticstripes.Todoatransactionwithamagneticstripe cardusethemagneticstripereader(see#11insection1.2).IfthecardhasachiptheHiLitewillprompt you to use the EMV chip reader.

This is an example of what happens in a magnetic stripe transaction:

- 1. Transaction is initiated in the POS app on the smart phone, computer or tablet
- 2. When message "**INSERT CARD**" appears, swipe card using the magnetic stripe reader with the magnetic stripe facing to the front
- **3.** Confirm the amount by pressing **OK** or cancel by pressing **C**

The POS app is responsible for providing the customer with the receipt created by the HiLite. The customer should sign the receipt.

#### **3.2.5 Pin Bypass**

Pin bypass is only enabled for specific acquirers. Pin bypass allows the customer to choose if they want to enter pin or not.

This is an example of what happens in a chip & pin transaction with pin bypass:

- 1. Transaction is initiated in the POS app on the smart phone, computer or tablet
- 2. When message "**INSERT CARD**" appears, insert card in the EMV chip reader (see #12 in section 1.2) with the chip facing up and towards the HiLite
- 3. To bypass the pin, press OK instead of entering the pin (if pin bypass is not enabled, the HiLite will show the message "**NOT ALLOWED**")
- 4. When message "**REMOVE CARD**" appears, remove the card from the EMV chip reader

ThePOSappisresponsibleforprovidingthecustomerwiththereceiptcreatedbytheHiLite.

#### **3.2.6 Gratuity/Tips**

Togetthe gratuity/tipsfeature you have to ask for ite specially from your POS app provider. The menu appears before pin entry where the customer can choose how much he wants to tip. Here is an example of the default gratuity/tip menu for a £20,00 sale:

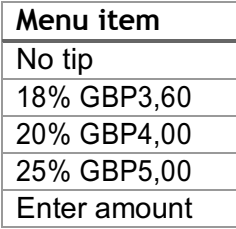

This is what happens in a chip & pin transaction with gratuity/tips enabled:

- 1. Transaction is initiated in the POSapp on the smart phone, computer, or tablet
- 2. When message "**INSERT CARD**" appears, insert card in the EMV chip reader (see #12 in section 1.2) with the chip facing up and towards the HiLite
- 3. When the gratuity/tips menu appears, scroll menu using  $\triangle$  (up arrow) and  $\nabla$  (down arrow) to select how much you want to tip
- 4. Press **OK** to select tip amount, if you select "**ENTER AMOUNT**":
	- a. Entertipamountusing the keypad (use  $\leftarrow$  [backbutton] to erase and then the keypad to re-enter amount if you make a mistake)
	- **b.** Press **OK**
- 5. Enter PIN using the keypad and press **OK** (use  $\blacktriangleleft$  [back button] to erase and then the keypad to re-enter pin if you make a mistake)
- 6. When message "**REMOVE CARD**" appears, remove the card from the EMV chip reader

ThePOSappisresponsibleforprovidingthecustomerwiththereceiptcreatedbytheHiLite.

#### **3.2.7 Account Type Selection**

The account type selection is only enabled for specific acquirers and only appears for cards that have multiple accounts. The menu appears before pin entry where the customer can choose which account hewantstouseforthattransaction.Hereisanexampleofmenuitems,theydifferbetweenacquirers and cards:

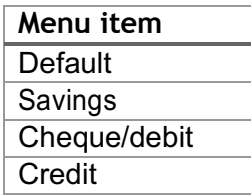

This is what happens in a chip & pin transaction with the account type selection enabled:

- 1. Transaction is initiated in the POS app on the smart phone, computer or tablet
- 2. When message "**INSERT CARD**" appears, insert card in the EMV chip reader (see #12 in section 1.2) with the chip facing up and towards the HiLite
- 3. When the account type menu appears, scroll menu using  $\triangle$  (up arrow) and  $\nabla$  (down arrow) to find the right account type
- 4. Press **OK** to select account type
- 5. Enter PIN using the keypad and press OK (use  $\blacklozenge$  [back button] to erase and then the keypad to re-enter pin if you make a mistake)
- 6. When message "**REMOVE CARD**" appears, remove the card from the EMV chip reader

ThePOSappisresponsibleforprovidingthecustomerwiththereceiptcreatedbytheHiLite.

#### **3.2.8 Cardholder Point of Sale Application Selection**

The cardholder POSapp selection is only enabled for specific acquirers. The menu appears before pin entry where the customer can choose which payment application he wants to use for that transaction. Here is a list of menu items:

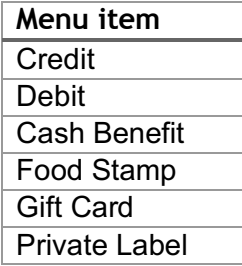

Thisiswhathappensinachip&pintransactionwiththecardholderpointofsaleapplicationselection enabled:

- 1. Transaction is initiated in the POSapp on the smart phone, computer, or tablet
- 2. When message "**INSERT CARD**" appears, insert card in the EMV chip reader (see #12 in section 1.2) with the chip facing up and towards the HiLite
- 3. When the POS application menuappears, scroll menuusing  $\triangle$  [up arrow] and  $\nabla$  (down arrow) to find the right POS app
- 4. Press **OK** to select POS app
- 5. Enter PIN using the keypad and press **OK** (use  $\blacktriangleleft$  [backbutton] to erase and then the keypad to re-enter pin if you make a mistake)
- 6. When message "**REMOVE CARD**" appears, remove the card from the EMV chip reader

ThePOSappisresponsibleforprovidingthecustomerwiththereceiptcreatedbytheHiLite.

#### **3.3 ADMINISTRATION MENU**

To access the administration menu:

- 1. PressCand<sup>+</sup> (back button)
- **2.** Enter password: **746723** and press **OK**
- 3. Scroll menu using  $\triangle$  (up arrow) and  $\nabla$  (down arrow)
- **4.** To go into sub-menus press **OK**
- **5.** To select menu items press **OK**
- **6.** To go out of menus press **C**

Administration menu password: 746723

About each menu item:

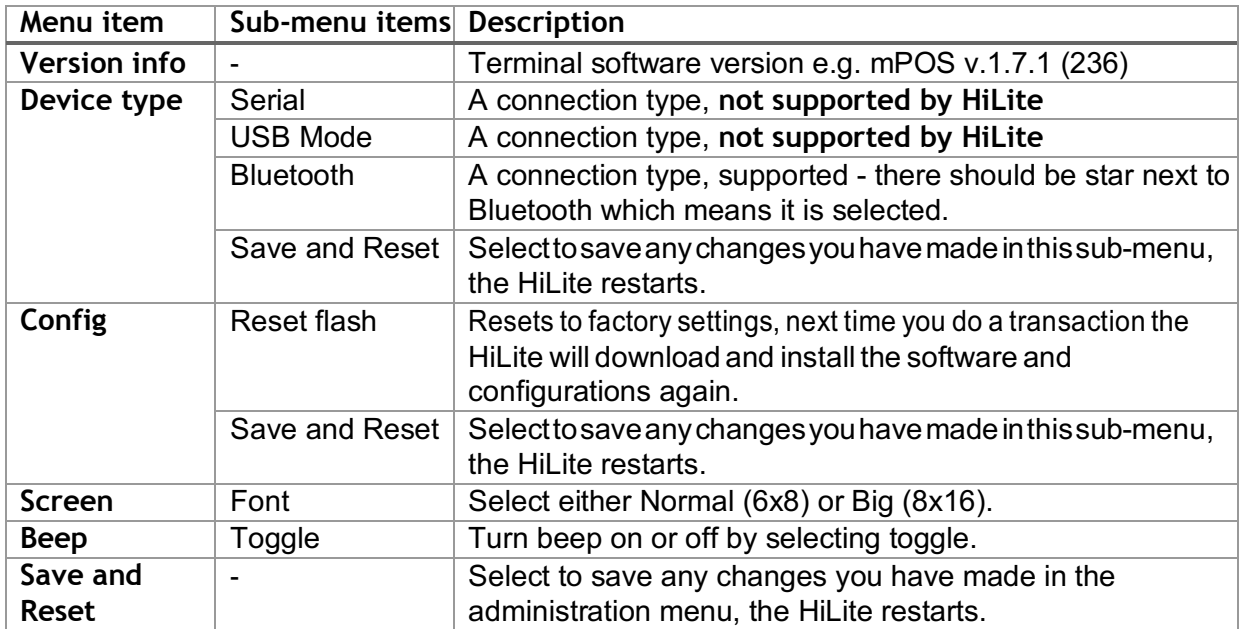

#### **3.4 VIEW INFORMATION**

To view information about your HiLite:

- 1. Press C then  $\triangle$  (up arrow) on the keypad
- 2. Scroll to see information using  $\triangle$  (up arrow) and  $\nabla$  (down arrow)
- **3.** To exit, either wait a couple of seconds or press **C**

About the information you see:

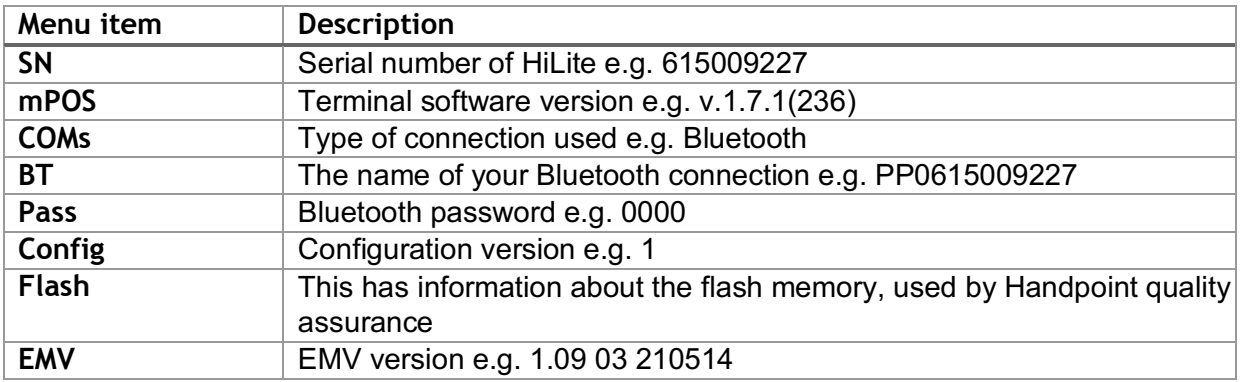

#### **3.5 Backlight & Display Control**

By clicking the up arrow or down arrow on the card reader you can access a settings menu which has 3 options:

- backlight
	- o ON (backlight on at all times, that is the default behavior)
	- $\circ$  OFF (backlight off at all times)
	- o AUTO (backlight on ONLY when a transaction has been started from the POS)
- invert display changes the display from black background with white letters to white background with black letters
- Reset to default backlight on at all times with normal display (black background and white letters)

#### **3.6 UPDATING THEHILITE**

It depends on the POSapp (Point of Sale application) if you can update the HiLite manually. Then the update is initiated through the POSapp on your smart phone, computer or tablet.

Handpoint pushes updates automatically and remotely to your HiLite.

This is what happens when Handpoint pushes a non-critical update to your HiLite:

- 1. Transaction is initiated in the POSapp on the smart phone, computer, or tablet
- 2. When message "**INSERT CARD"** appears, insert card in the EMVchip reader (see #12 in section 1.2) with the chip facing up and towards the HiLite
- 3. Enter PIN using the keypad and press **OK** (use  $\blacktriangleleft$  [back button] to erase and then the keypad to

re-enter pin if you make a mistake)

- 4. When message "REMOVE CARD" appears, remove the card from the EMV chip reader
- 5. The message "**UPDATING READER**" appears and the HiLite starts downloading and installing the update, this only takes a couple of seconds. When the HiLite has finished the message "**UPDATE COMPLETE**" appears.

This is what happens when Handoint pushes a critical update to your HiLite:

- 1. Transaction is initiated in the POSapp on the smart phone, computer, or tablet
- 2. When message "**INSERT CARD**" appears, insert card in the EMV chip reader (see #12 in section 1.2) with the chip facing up and towards the HiLite
- 3. Enter PIN using the keypad and press **OK** (use  $\blacktriangleleft$  [back button] to erase and then the keypad to re-enter pin if you make a mistake)
- 4. The gateway declines the transaction and tells the HiLite to update, message "**TRANS. DECLINED**" appears
- 5. When message "**REMOVECARD**" appears,remove the card from theEMVchip reader
- 6. The message "**UPDATING READER**" appears and the HiLite starts downloading and installing the update, this only takes a couple of seconds. When the HiLite has finished the message "**UPDATE COMPLETE**" appears.
- 7. After the HiLite has finished updating initiate the transaction again to charge the customer

## **4 TROUBLESHOOTING**

In this section are tools to help you troubleshoot. It includes instructions on how to troubleshoot communication errors between the HiLite and your smart phone, computer, or tablet, and flash corruption issues. There is also a section with tables with some of the possible messages that can appear onyourHiLite.Ifyouarehavingaproblem,youcantrysearchingthesetablesforthemessageandsee what you cando.

#### **4.1 TROUBLESHOOTING ISSUES**

Here are some instructions to help you troubleshoot issues.

#### **4.1.1 Communication Errors**

If the HiLite shows a communication error message it means that the HiLite detected a communication failure between itself and the device that it was paired/connected to. Here is what you can do to try to troubleshoot it:

First thing to try – turn the HiLite off and on again:

- 1. Makesurethatthesmartphone,computer,ortabletyou'reusingwiththeHiLitehasBluetooth turned on
- **2.** Turn off the HiLite by pressing and holding  $\bigcirc$  (powerbutton) for a couple of seconds and pressing **OK**
- 3. Turn the HiLite back on by pressing and holding  $\bigcirc$  (power button) for a couple of seconds
- 4. WaitfortheHiLitetoconnectorfollowtheconnectioninstructionfromyourPOSapp.When you see the Bluetooth icon  $\hat{\ast}$ ) on the HiLite screen (see #2 in section 1.2) the HiLite is connected to the POS app.
- 5. Try to initiate a transaction again

Second thing to try – disconnect the Bluetooth connection and reconnect

- 1. Makesurethatthesmartphone,computer,ortabletyou'reusingwiththeHiLitehasBluetooth turned on
- 2. LookfortheBluetoothname(#3insection1.2orBTmenuiteminsection3.4)inyoursmart phone, computer, or tablet's Bluetooth list and disconnect according to the directions of your device
- 3. Reconnect the HiLite according to the directions of your device
- 4. WaitfortheHiLitetoconnectorfollowtheconnectioninstructionfromyourPOSapp.Thismay take a few seconds. When you see the Bluetooth icon  $\hat{\mathcal{L}}$  on the HiLitescreen (see #2 in section 1.2) the HiLite is connected to the POS app.
- 5. Try to initiate a transaction again

Third thing to try – remove the HiLite from Bluetooth devices and pair again

- 1. Makesurethatthesmartphone,computer,ortabletyou'reusingwiththeHiLitehasBluetooth turned on
- 2. LookfortheBluetoothname(#3insection1.2orBTmenuiteminsection3.4)inyoursmart phone, computer, or tablet's Bluetooth list and remove device/forget device according to the directions of yourdevice
- 3. Make sure that the HiLite is turned on
- 4. LookfortheBluetoothname(#3in section1.2orBTmenuiteminsection3.4)inyoursmart phone,computer,ortablet'sBluetoothlistandpairaccordingtothedirectionsofyourdevice
- 5. Waituntilyousee the Bluetoothicon  $\ast$ ) on the HiLitescreen (see #2 insection 1.2). Thismay take a few seconds. When that icon appears the HiLite is connected.
- 6. Try to initiate a transaction again

If the problem persists, please contact support (see section 5).

#### **4.1.2 Flash Corruption Errors**

If the HiLite is somehow not working right or doing what it's supposed to, it is always a good idea to reset the flash to see if it fixes the issue. Resetting the flash erases the working memory of the card readerclearingoutanycorruptedflash.Aftertheflashhasbeenresetonacardreaderitneedstofetch the terminal software and terminal configurations again.

Resetting the flash:

- 1. PressCand  $\leftarrow$  (back button)
- **2.** Enter password: **746723** and press **OK**
- **3.** Scroll menu using ▼ (down arrow) to **Config** and press OK
- **4.** Select "**RESET FLASH**" and press**OK**
- **5.** Scroll down to "**Save and Reset"** and press **OK**
- 6. The card reader should now restart

If the problem persists then please contact support (see section 5).

#### **4.2 HILITE MESSAGES**

Here are tables with some of the possible messages that can appear on your HiLite. If you are having a problem, you can try searching these tables for the message and see what you can do.

#### **4.2.1 Transaction Messages**

These are messages that can appear during transactions in alphabeticalorder.This is not an exhaustive list.

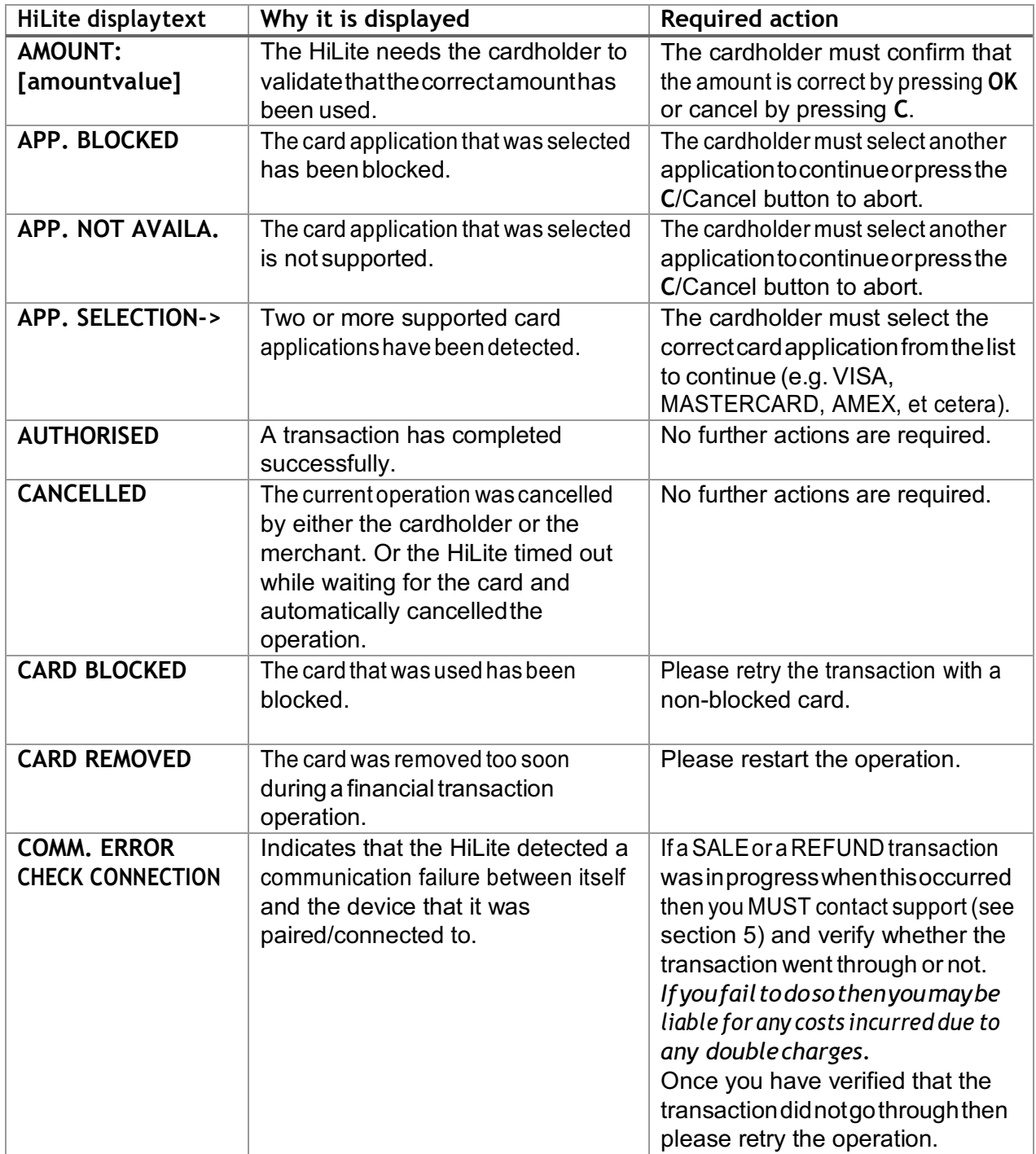

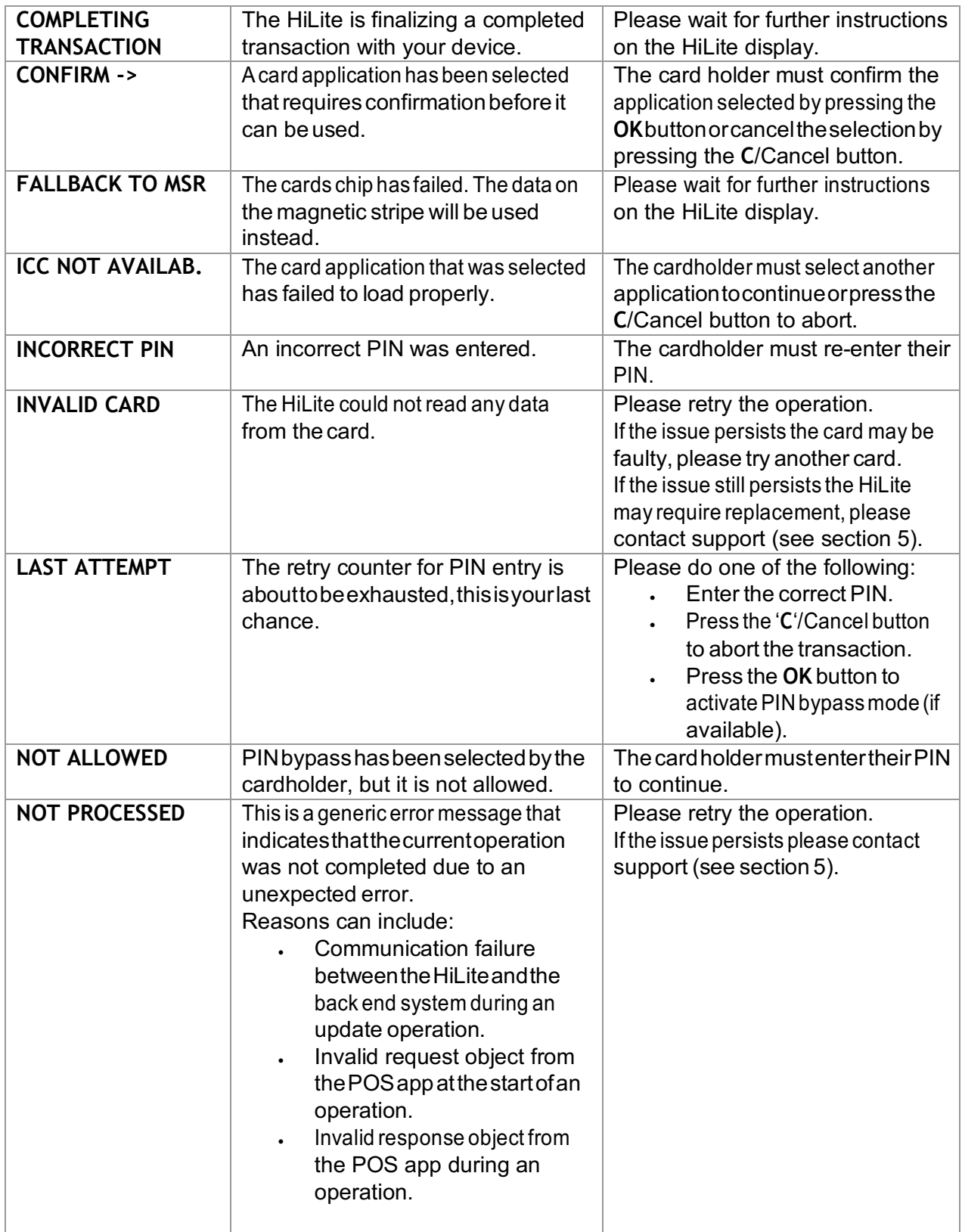

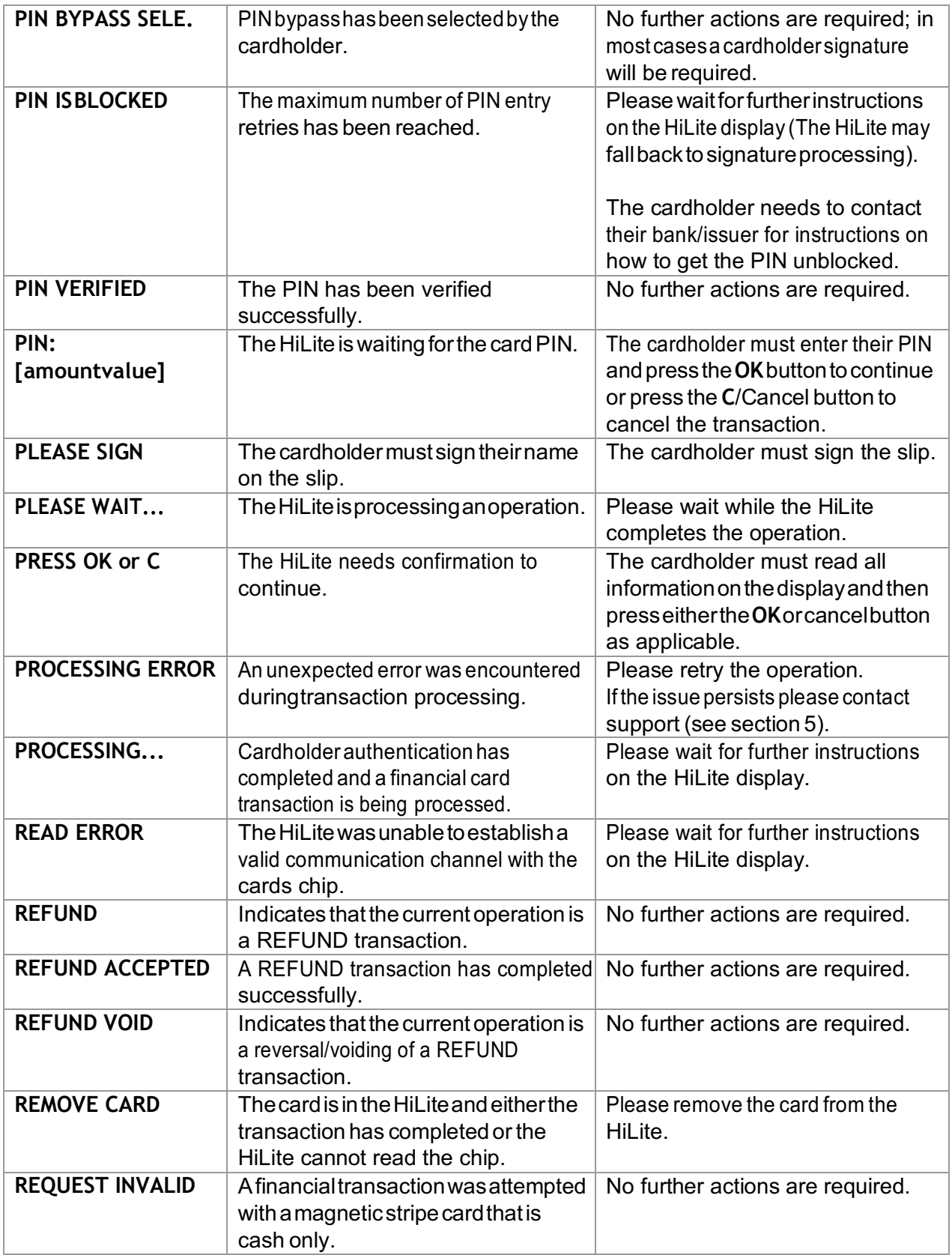

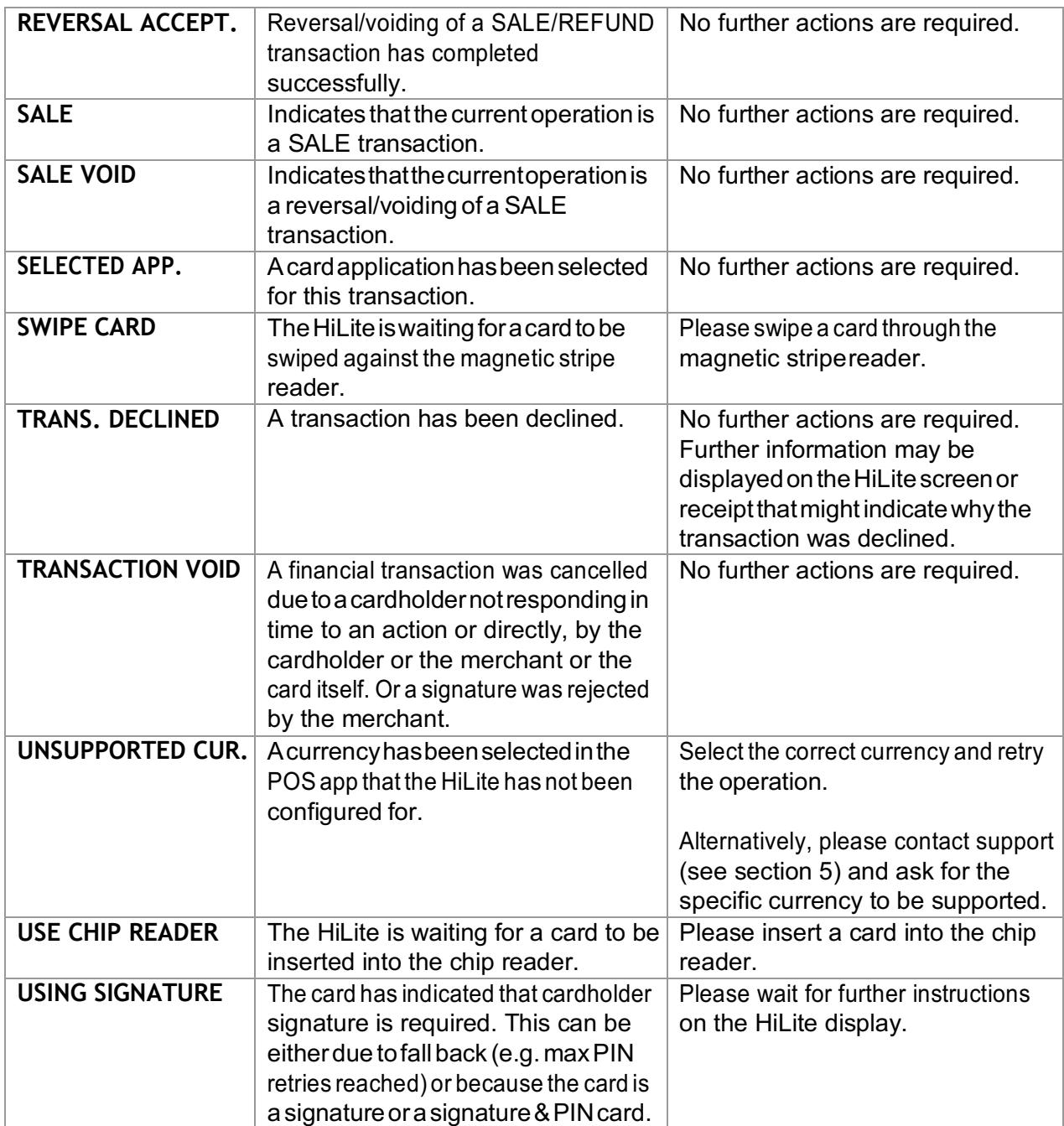

#### **4.2.2 Updating Messages**

These are messages that can appear while the HiLite is updating in alphabetical order. This is not an exhaustive list.

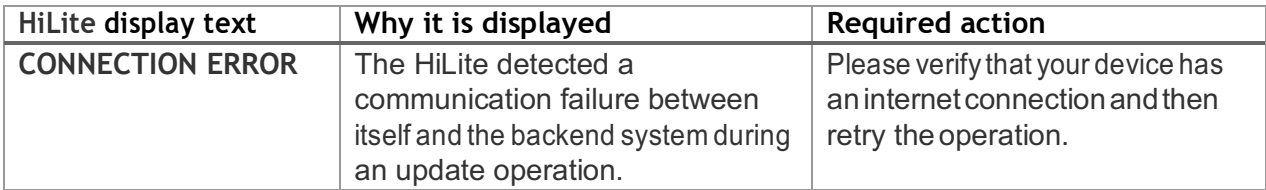

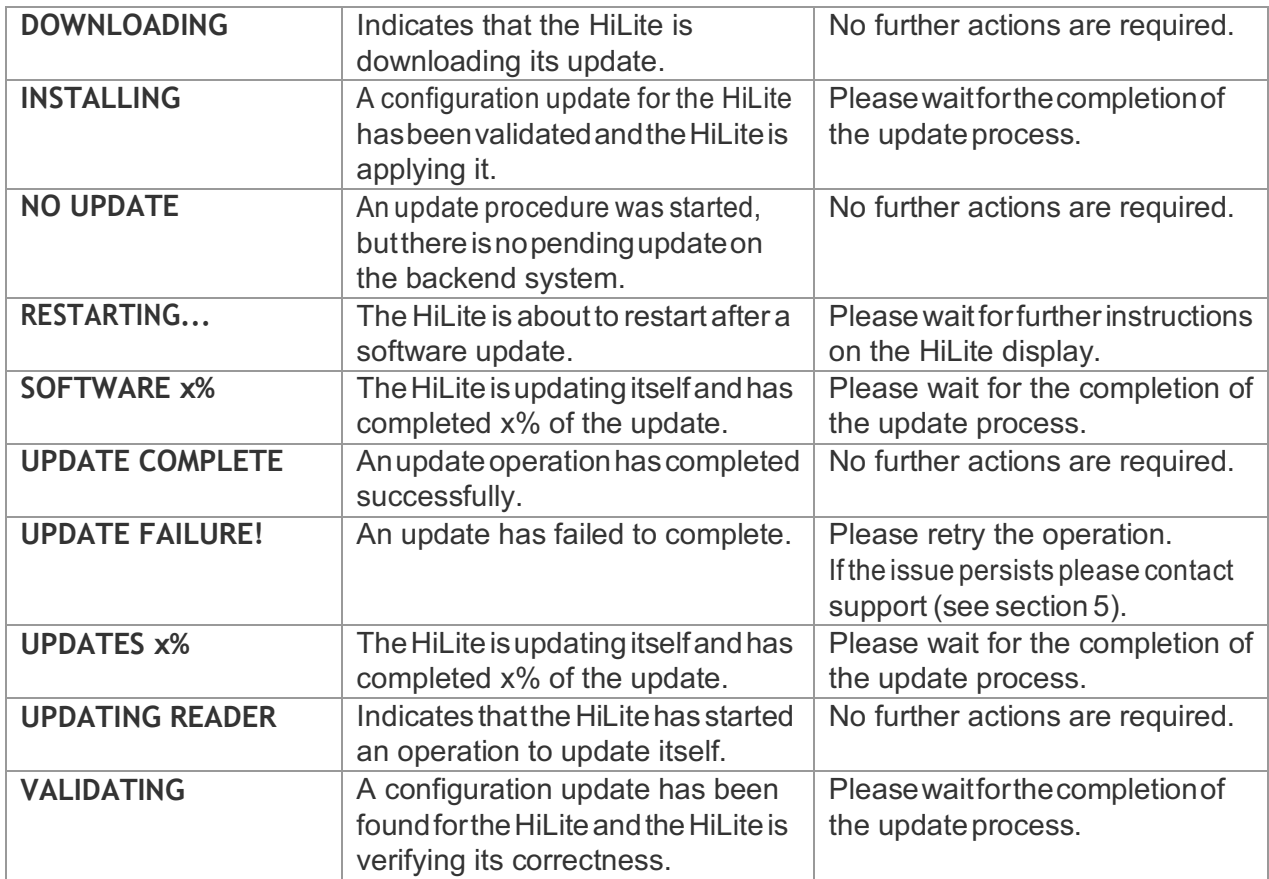

#### **4.2.3 Administration Messages**

These are messages that can appear while the HiLite is idle or while you are in the administration menu. This is not an exhaustive list.

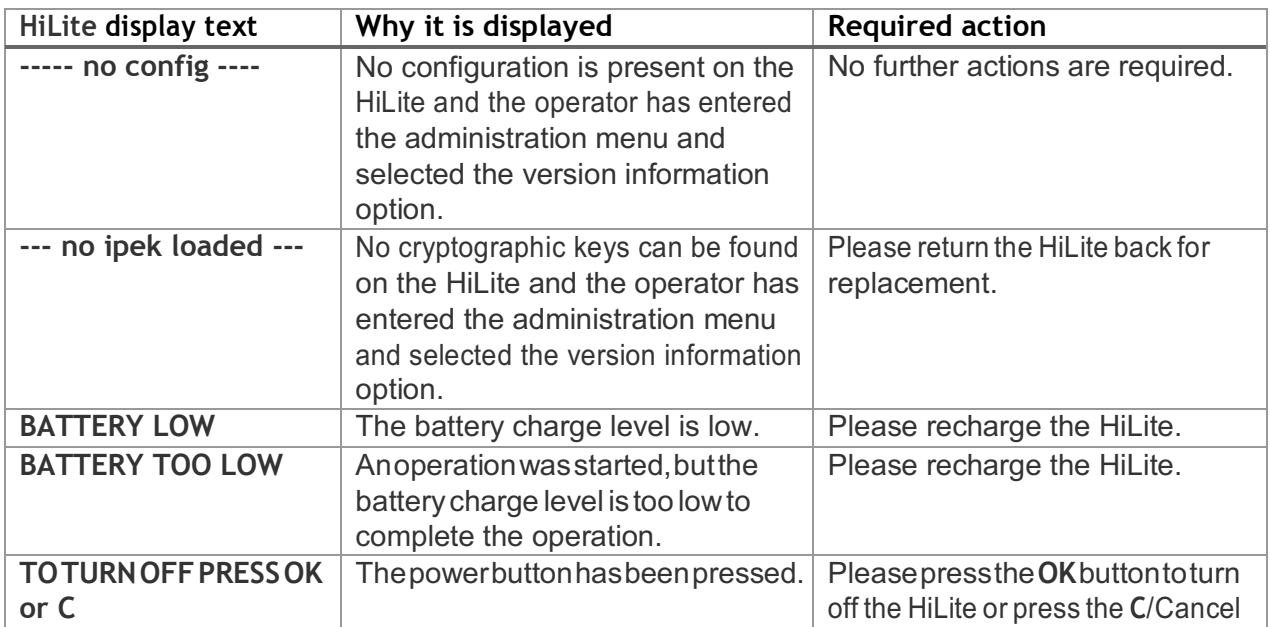

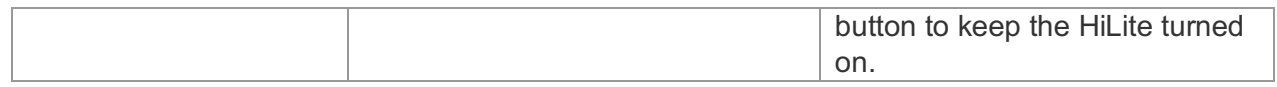

## **5 GETTING SUPPORT**

The POS app (Point of Sale application) provider should provide you with support for the whole solution, including the HiLite. They can contact Handpoint on your behalf, if needed.

Here is a table of information you can provide which can help the POS app provider or Handpoint solve your issue:

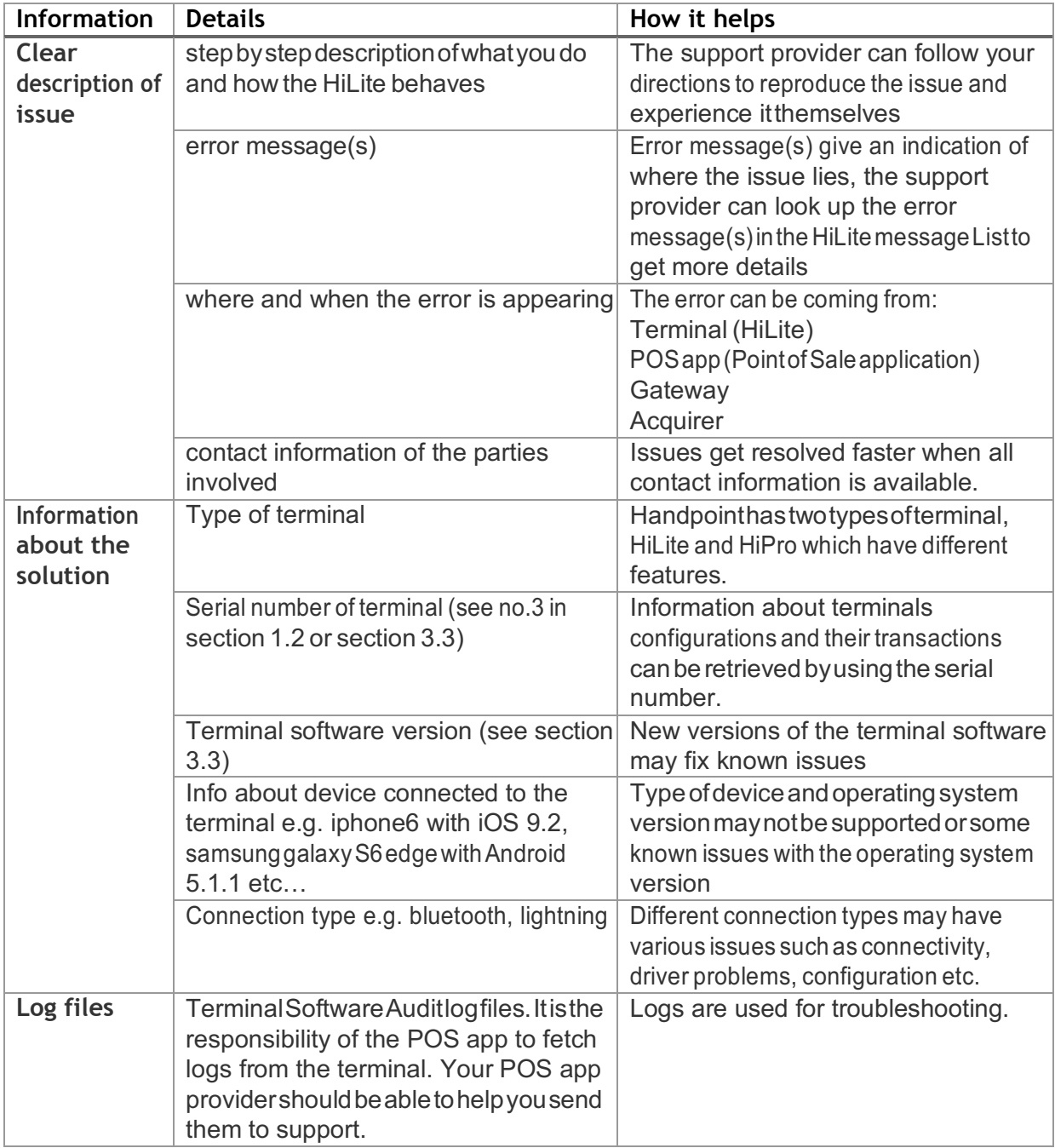

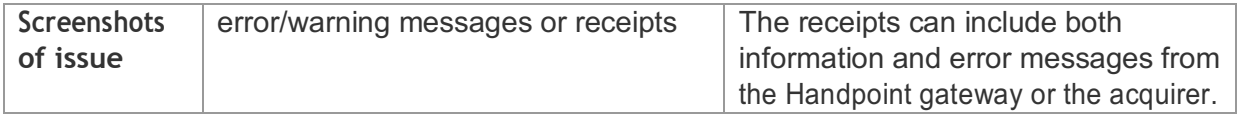

## **6 FAQ**

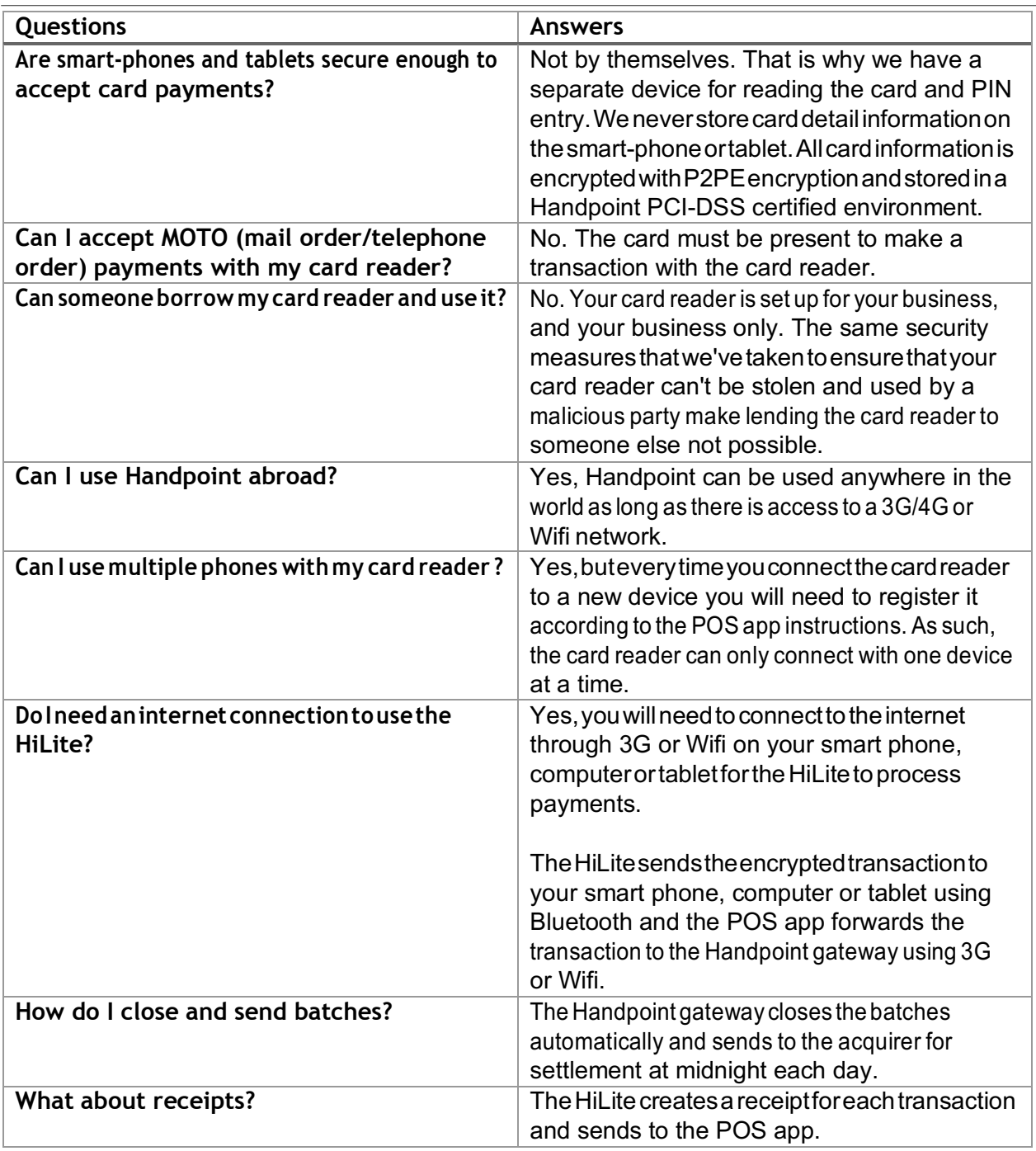

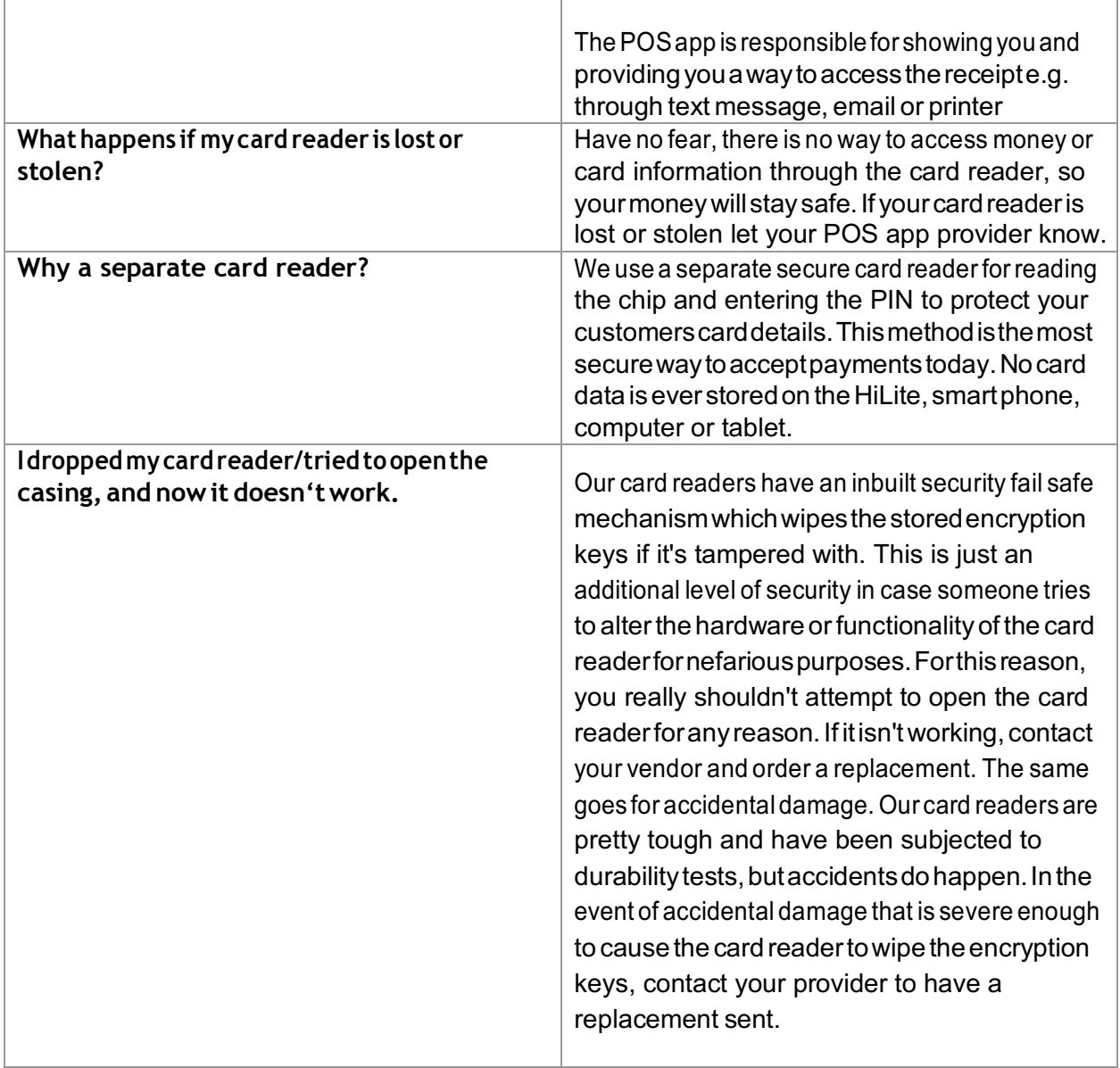